## Dell Active Pen PN556W Guida dell'utente

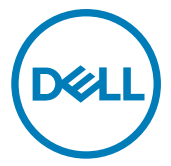

Modello normativo: PN556W

### Messaggi di N.B., Attenzione e Avvertenza

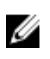

N.B.: un messaggio N.B. (Nota Bene) indica informazioni importanti che contribuiscono a migliorare l'utilizzo del prodotto.

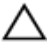

ATTENZIONE: Un messaggio di ATTENZIONE indica un danno potenziale all'hardware o la perdita di dati, e spiega come evitare il problema.

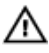

AVVERTENZA: Un messaggio di AVVERTENZA indica un rischio di danni materiali, lesioni personali o morte.

© 2015-2018 Dell Inc. o sue affiliate. Tutti i diritti riservati. Dell, EMC e gli altri marchi sono marchi commerciali di Dell Inc. o delle sue sussidiarie. Gli altri marchi possono essere marchi dei rispettivi proprietari.

2018 - 11

Rev. A01

# Sommario

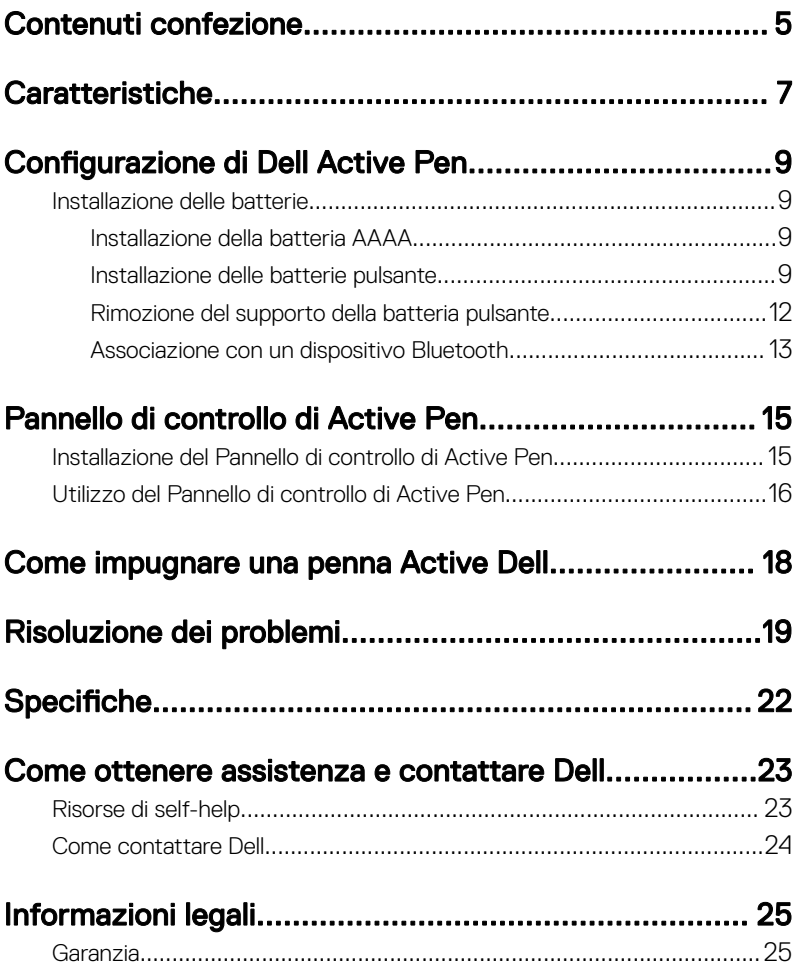

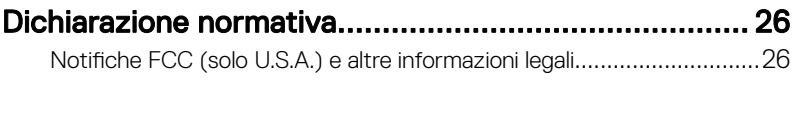

# <span id="page-4-0"></span>Contenuti confezione

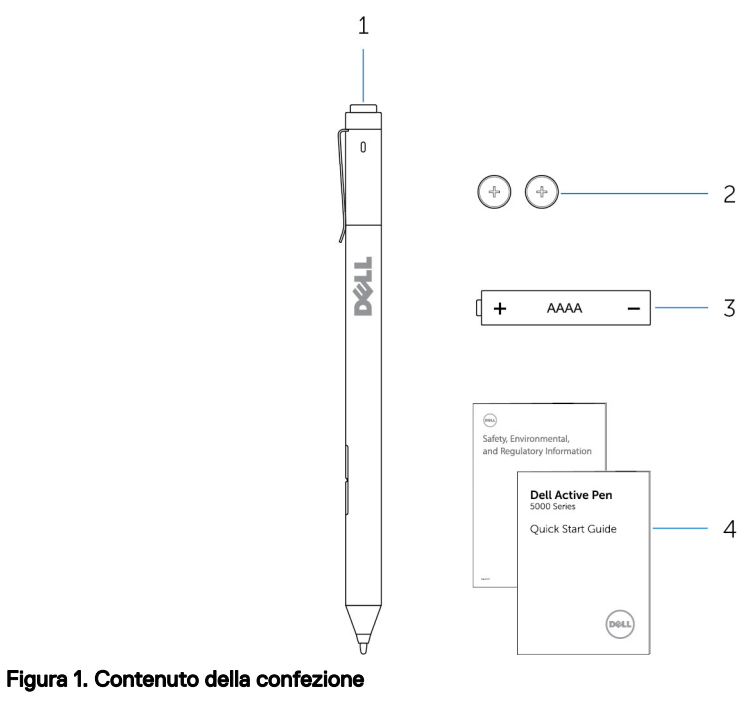

- 
- 
- 1 Dell Active Pen 2 batterie pulsante (2)
- 3 batteria AAAA 4 manuali
	-
- N.B.: A fini di validità della garanzia, prendere nota del numero PPID sulla U confezione o conservare la confezione.

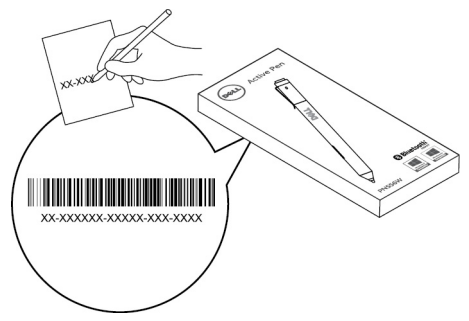

Figura 2. Annotazione del numero PPID

## <span id="page-6-0"></span>Caratteristiche

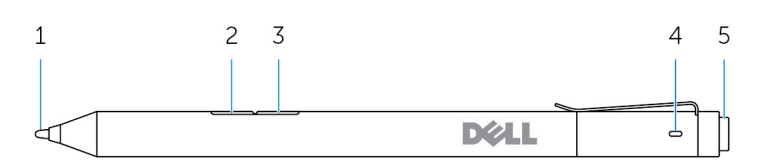

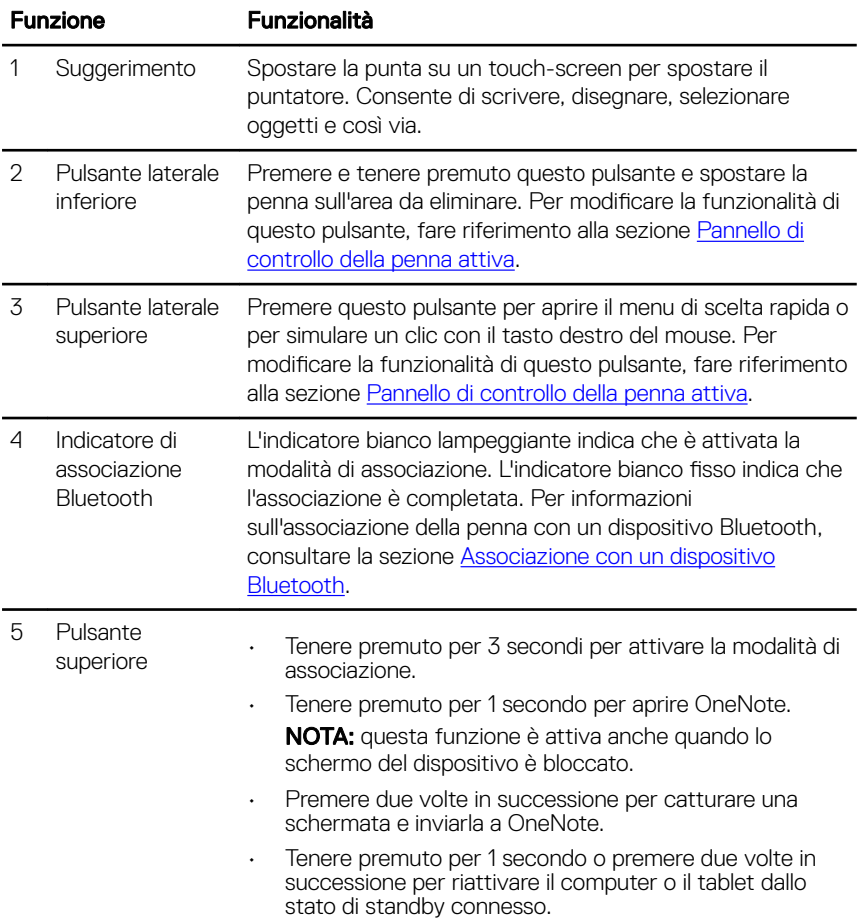

NOTA: questa funzione è disponibile solo su dispositivi che supportano la funzionalità di standby connesso.

• Durante la modalità di presentazione, tenere premuto per 1 secondo per passare alla slide successiva e premere due volte in successione per tornare alla slide precedente.

NOTA: questa funzione è disponibile solo dopo aver installato il Pannello di controllo della penna attiva. Per istruzioni sull'installazione del Pannello di controllo della penna attiva, vedere [Installazione del Pannello di](#page-14-0) [controllo della penna attiva](#page-14-0).

# <span id="page-8-0"></span>Configurazione di Dell Active Pen

### Installazione delle batterie

Dell Active Pen utilizza una batteria AAAA e due batterie pulsante.

La batteria AAAA fornisce alimentazione per la punta e i pulsanti laterali. Le batterie pulsanti forniscono alimentazione per la funzionalità Bluetooth e le funzioni di avvio rapido del pulsante superiore.

### Installazione della batteria AAAA

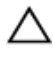

#### ATTENZIONE: L'installazione non corretta della batteria AAAA potrebbe danneggiare la penna.

1 Rimuovere il coperchio superiore dalla penna.

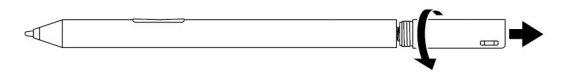

2 Inserire la batteria AAAA nella penna con il polo positivo rivolto verso l'interno.

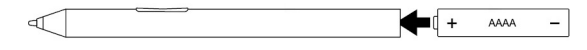

**3** Ricollocare il coperchio superiore.

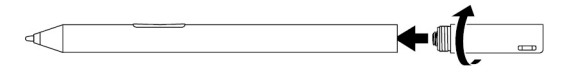

### Installazione delle batterie pulsante

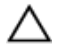

ATTENZIONE: L'installazione non corretta delle batterie pulsante potrebbe danneggiare la penna.

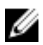

N.B.: Le informazioni di associazione vengono eliminate quando si rimuovono le batterie pulsanti. Per associare la penna con il dispositivo, consultare la sezione [Associazione con un dispositivo Bluetooth.](#page-12-0)

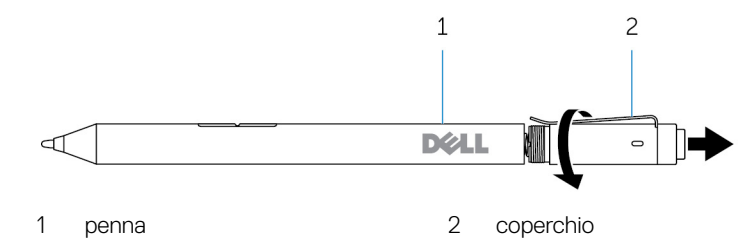

1 Rimuovere il coperchio superiore dalla penna.

2 Rimuovere il supporto della batteria pulsante.

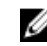

N.B.: Per ulteriori informazioni, consultare Rimozione del supporto della [batteria pulsante](#page-11-0).

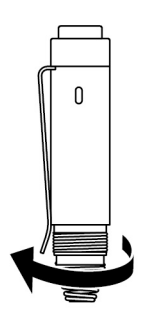

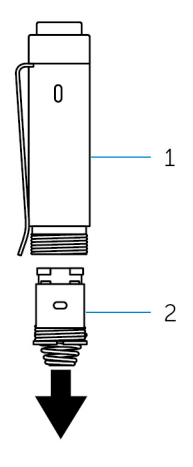

- 1 coperchio 2 supporto della batteria pulsante
- 

3 Inserire le batterie pulsante con il polo negativo rivolto verso l'interno.

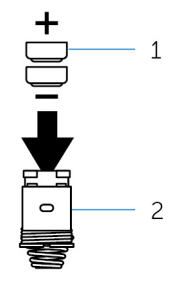

- 1 batterie pulsante (2) 2 supporto batteria
- 4 Ricollocare il supporto della batteria pulsante.

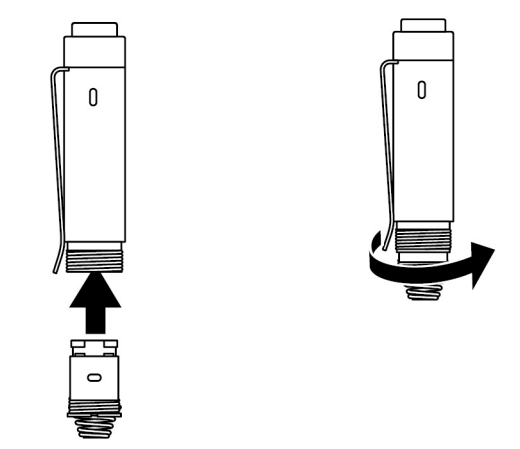

**5** Ricollocare il coperchio superiore.

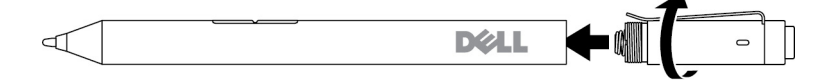

### <span id="page-11-0"></span>Rimozione del supporto della batteria pulsante

Utilizzando la punta delle dita, allentare il supporto della batteria pulsante dal coperchio superiore.

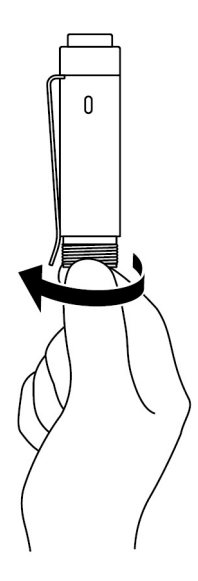

<span id="page-12-0"></span>Se si hanno difficoltà a rimuovere il supporto della batteria pulsante con la punta delle dita, utilizzare una monetina o un cacciavite di precisione a testa piatta.

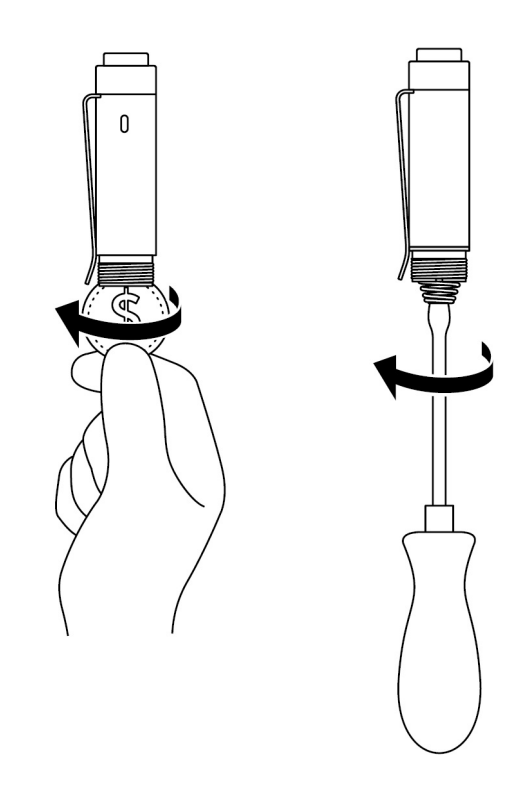

### Associazione con un dispositivo Bluetooth

N.B.: È possibile utilizzare la penna attiva Dell solo con determinati Ø computer e tablet Dell. Per un elenco dei dispositivi supportati, visitare il sito www.dell.com.

#### N.B.: Se la penna viene già visualizzata nell'elenco dei dispositivi Bluetooth, Ø rimuoverla penna dall'elenco prima di effettuare l'associazione con il dispositivo.

1 Tenere premuto il pulsante superiore per 3 secondi per attivare la modalità di associazione.

L'indicatore di associazione Bluetooth inizia a lampeggiare per confermare che la modalità di associazione è attivata.

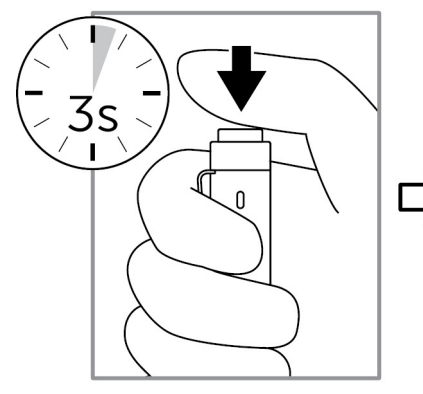

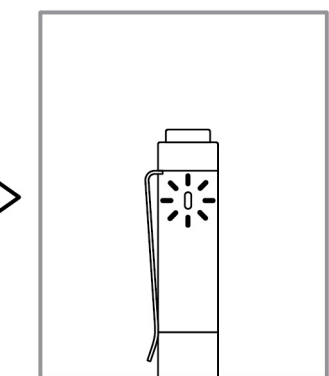

- 2 In Windows Search, digitare Bluetooth.
- 3 Dall'elenco che compare, sfiorare o fare clic su *Impostazioni Bluetooth*.
- 4 Assicurarsi che il Bluetooth sia attivato.
- 5 Dall'elenco dei dispositivi, sfiorare o fare clic su **Dell PN556W Pen→Associa.**

#### N.B.: Se la Penna Dell PN556W non è presente nell'elenco, assicurarsi che la modalità di associazione sia attivata sulla penna.

6 Confermare il processo di associazione sulla penna e sul dispositivo. L'indicatore di associazione Bluetooth è bianco fisso per alcuni secondi per segnalare l'avvenuta associazione, quindi si spegne. Dopo l'associazione di penna e dispositivo, questi si connetteranno automaticamente quando Bluetooth viene abilitato e si trovano a distanza adatta.

## <span id="page-14-0"></span>Pannello di controllo di Active Pen

Utilizzando il Pannello di controllo di Active Pen, è possibile personalizzare i pulsanti sulla penna, modificare la sensibilità alla pressione e molto altro.

### Installazione del Pannello di controllo di Active Pen

Per installare il Pannello di controllo di Active Pen:

- 1 Accendere il computer o il tablet.
- 2 Accedere al sito Web [www.dell.com/support.](https://www.dell.com/support)
- 3 Nel campo Cerca, immettere Penna attiva Dell PN556W o il codice di matricola del computer o tablet, quindi fare clic sull'icona Cerca.
- 4 Nella sezione Risorse, toccare o fare clic su **Download e driver**.
- 5 Nei risultati di ricerca, toccare o fare clic su **Driver e download.**
- 6 Toccare o fare clic su Pannello di controllo della penna attiva.
- 7 Sfiorare o fare clic su Scarica.
- 8 Salvare il file.
- 9 Al termine del download, aprire il file e seguire le istruzioni sullo schermo per installare il Pannello di controllo di Active Pen.

### <span id="page-15-0"></span>Utilizzo del Pannello di controllo di Active Pen

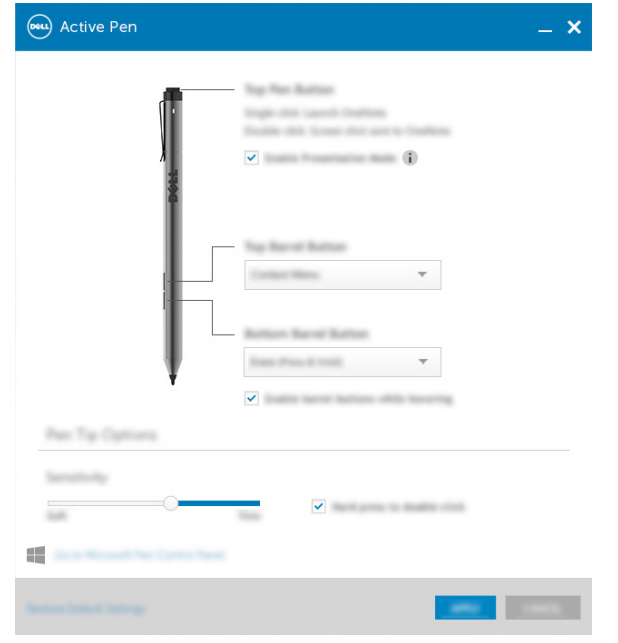

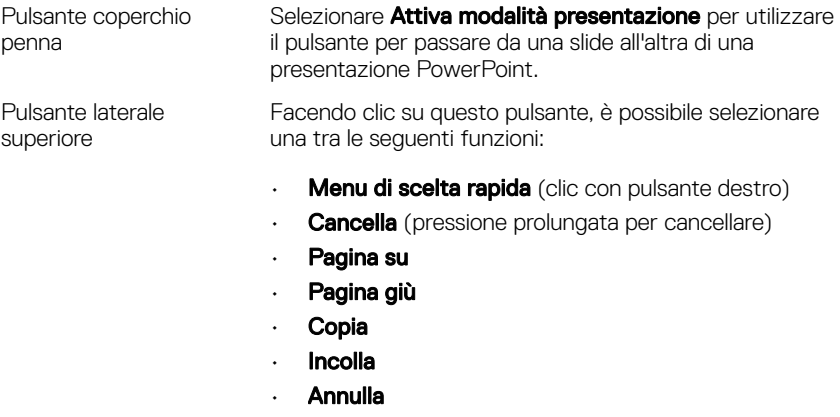

• Ripeti

NOTA: selezionare Attiva pulsanti laterali al passaggio per attivare la funzione specifica del pulsante laterale

superiore facendo passare la punta sopra lo schermo senza contatto.

Pulsante laterale inferiore Facendo clic su questo pulsante, è possibile selezionare una tra le seguenti funzioni:

- $\cdot$  **Cancella** (pressione prolungata per cancellare)
- **Menu di scelta rapida** (clic con pulsante destro)
- Pagina su
- Pagina giù
- Copia
- Incolla
- Annulla
- Ripeti

NOTA: selezionare Attiva pulsanti laterali al passaggio per attivare la funzione specifica del pulsante laterale inferiore facendo passare la punta sopra lo schermo senza contatto.

Opzioni punta penna Spostare il cursore per modificare la sensibilità della penna. Selezionare Pressione forte per doppio clic per attivare la funzione di doppio clic attraverso la pressione prolungata della punta della penna.

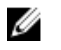

N.B.: Fare clic su Accedi al Pannello di controllo della penna Microsoft per ulteriori opzioni di configurazione.

## <span id="page-17-0"></span>Come impugnare una penna Active Dell

Tenere la penna attiva Dell come se fosse una matita o una penna normale. Regolare l'impugnatura per poter utilizzare facilmente il pulsante laterale. Assicurarsi di non premere accidentalmente i pulsanti laterali mentre si disegna o si posiziona la penna attiva Dell.

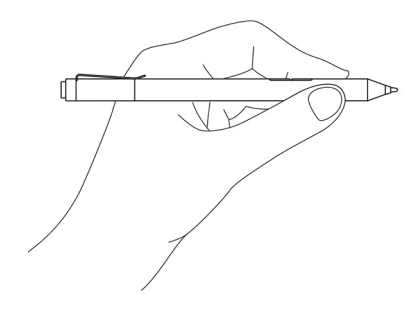

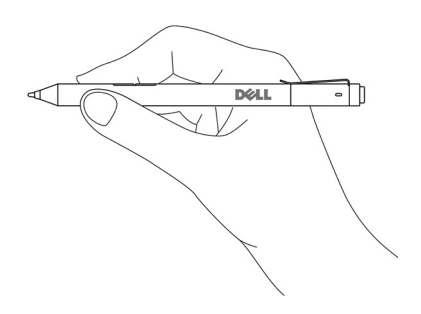

# <span id="page-18-0"></span>Risoluzione dei problemi

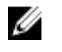

N.B.: È possibile utilizzare la penna attiva Dell solo con determinati computer e tablet Dell. Per un elenco dei dispositivi supportati, visitare il sito www.dell.com.

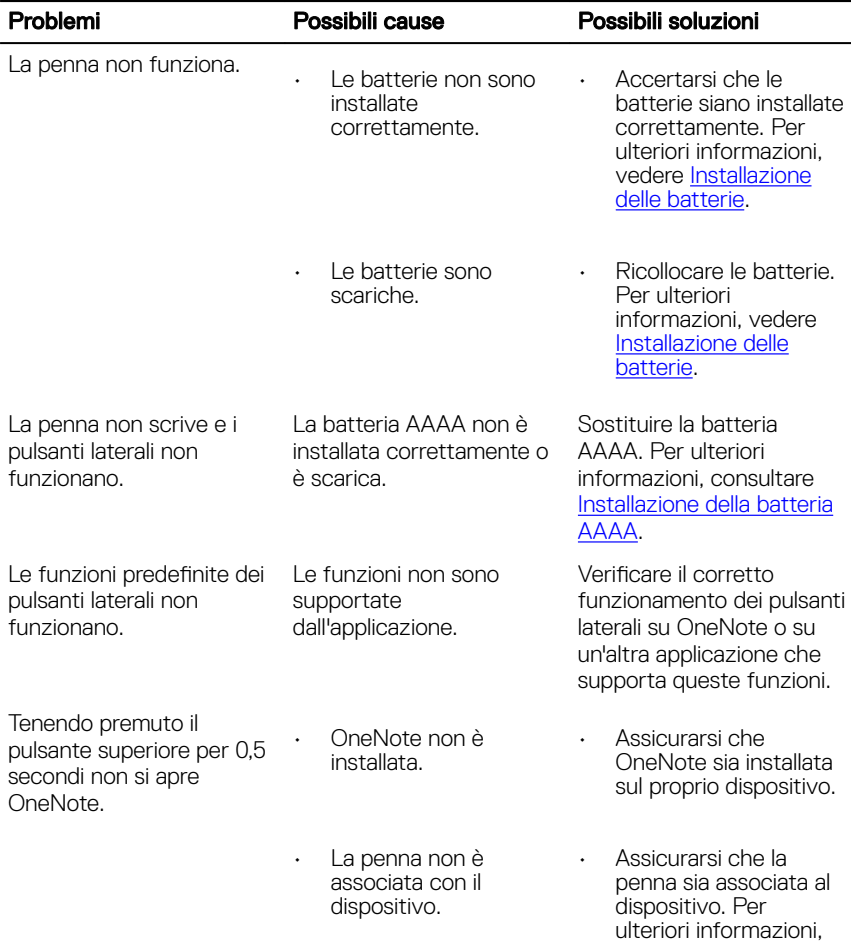

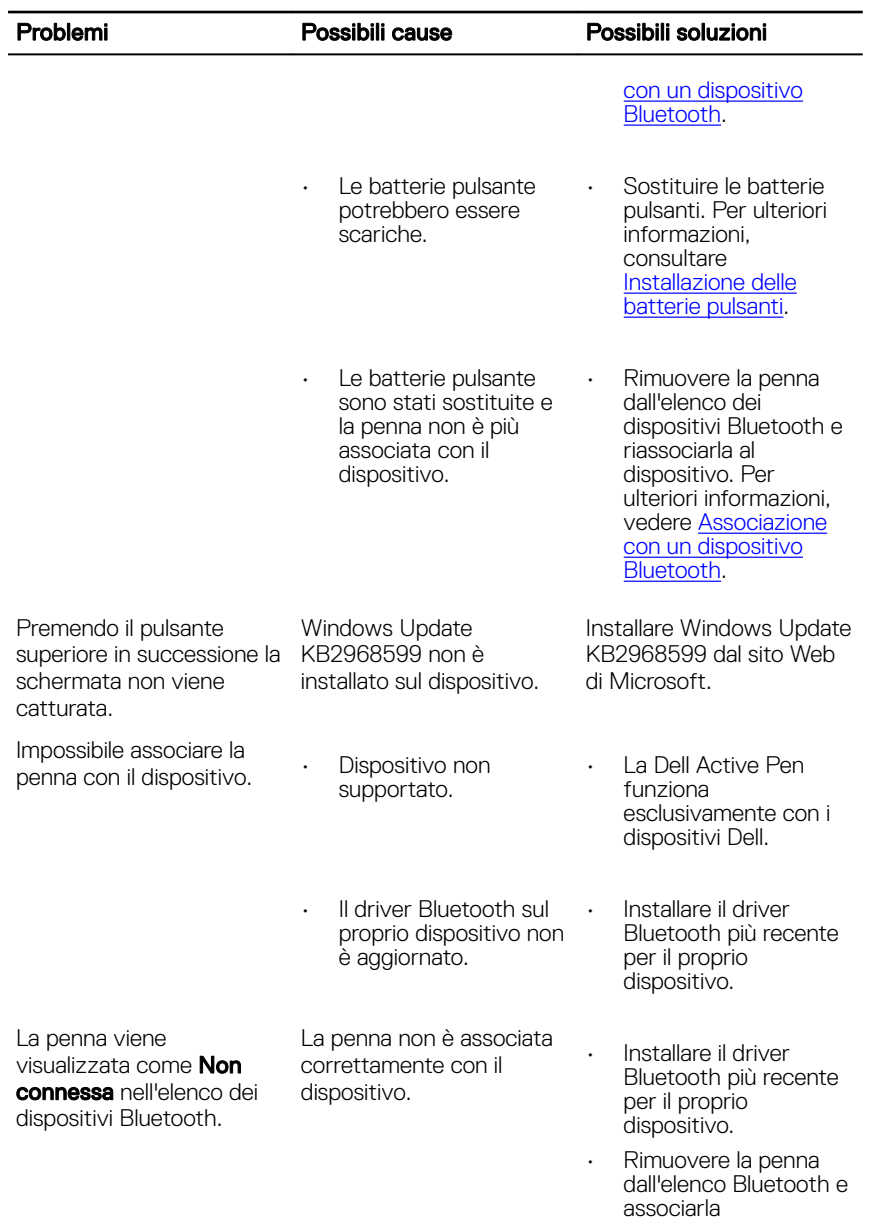

nuovamente. Per

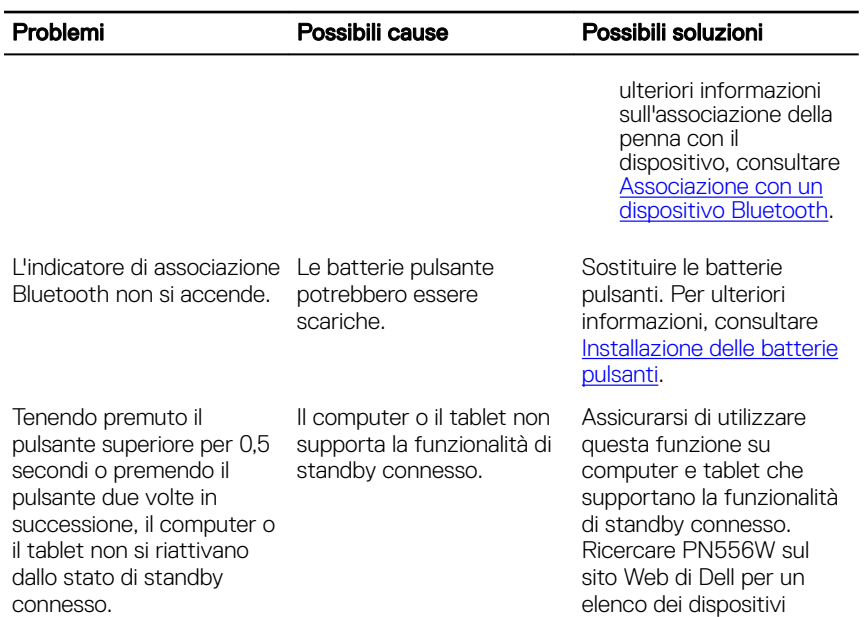

supportati.

# <span id="page-21-0"></span>**Specifiche**

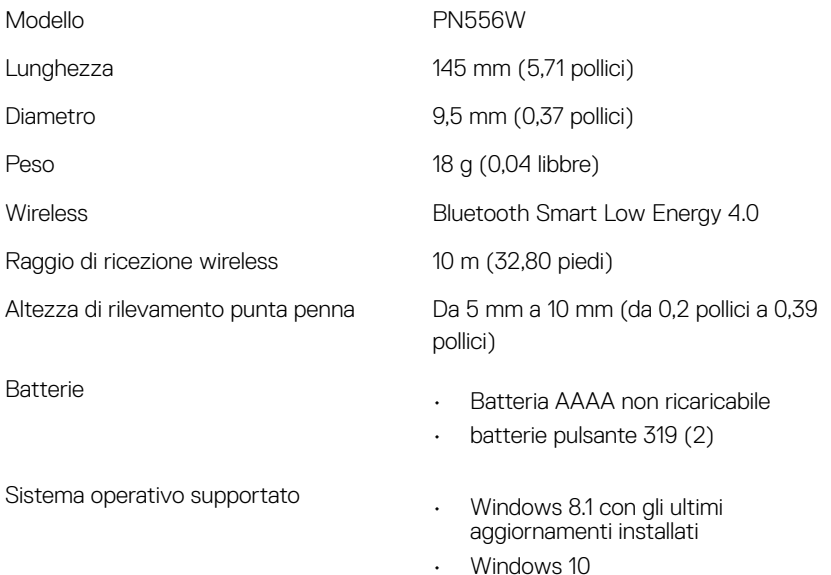

## <span id="page-22-0"></span>Come ottenere assistenza e contattare Dell

### Risorse di self-help

È possibile richiedere informazioni e l'assistenza su prodotti e servizi Dell mediante l'utilizzo di queste risorse di Self-help in linea:

#### Tabella 1. Come ottenere assistenza e contattare Dell

Informazioni su prodotti e servizi Dell [www.dell.com/support](http://www.dell.com)

Windows 8.1 e Windows 10 App Guida e Supporto tecnico Dell

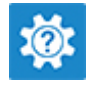

Windows 10 **App Guida introduttiva** 

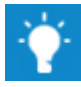

Windows 8.1 **App Guida** App Guida

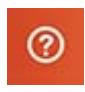

Accesso alla Guida su Windows 8.1 e Windows 10

Guida in linea per il sistema operativo [www.dell.com/support/windows](http://www.dell.com/support/windows)

Informazioni su risoluzione dei problemi, manuali utente, istruzioni di installazione, specifiche del prodotto, blog assistenza tecnica, driver, aggiornamenti software e così via

In Windows Search, digitare Guida e supporto tecnico, quindi premere Invio.

[www.dell.com/support](http://www.dell.com/support)

### <span id="page-23-0"></span>Come contattare Dell

Per contattare Dell per problemi relativi a vendita, supporto tecnico o servizio clienti, visitare il sito Web [www.dell.com/contactdell](http://www.dell.com/contactdell).

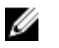

N.B.: La disponibilità varia in base al Paese e al prodotto, e alcuni servizi possono non essere disponibili nel proprio Paese.

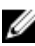

K N.B.: Se non si dispone di una connessione Internet attiva, è possibile recuperare i recapiti su ricevuta d'acquisto, distinta di imballaggio, fattura o catalogo dei prodotti Dell.

# <span id="page-24-0"></span>Informazioni legali

### Garanzia

#### Garanzia limitata e politiche di reso

I prodotti a marchio Dell dispongono di una garanzia hardware limitata di 1 anno. Se acquistati con un sistema Dell, i prodotti saranno soggetti alla garanzia di sistema.

### Per il clienti U.S.A.:

Il presente acquisto e l'utilizzo di questo prodotto da parte dell'utente sono soggetti al Contratto con l'utente finale di Dell, consultabile all'indirizzo www.dell.com/terms. Questo documento contiene una clausola compromissoria vincolante.

#### Per i clienti di Europa, Medio Oriente e Africa:

I prodotti a marchio Dell venduti e utilizzati sono soggetti alle leggi nazionali applicabili sui diritti legali del consumatore, ai termini di eventuali contratti di vendita stipulati con il rivenditore (che regoleranno il rapporto tra acquirente e rivenditore) e ai termini del Contratto con l'utente finale di Dell.

Dell potrà inoltre fornire una garanzia hardware aggiuntiva. Tutti i dettagli relativi al Contratto con l'utente finale di Dell e ai termini della garanzia possono essere consultati accedendo all'indirizzo www.dell.com, selezionando il proprio Paese dall'elenco in fondo alla pagina "Home" e facendo clic sul link "Termini e condizioni" per i termini del Contratto con l'utente finale o sul link "Supporto" per i termini della garanzia.

### Per il clienti non U.S.A.:

I prodotti a marchio Dell venduti e utilizzati sono soggetti alle leggi nazionali applicabili sui diritti legali del consumatore, ai termini di eventuali contratti di vendita stipulati con il rivenditore (che regoleranno il rapporto tra acquirente e rivenditore) e ai termini di garanzia Dell. Dell potrà inoltre fornire una garanzia hardware aggiuntiva. Tutti i dettagli relativi ai termini di garanzia Dell possono essere consultati accedendo all'indirizzo www.dell.com, selezionando il proprio Paese dall'elenco in fondo alla pagina "Home" e facendo clic sul link "Termini e condizioni" o sul link "Supporto" per i termini della garanzia.

## <span id="page-25-0"></span>Dichiarazione normativa

### Notifiche FCC (solo U.S.A.) e altre informazioni legali

Per notifiche FCC e altre informazioni legali, consultare il sito Web per la conformità normativa all'indirizzo www.dell.com/regulatory\_compliance.

Il presente dispositivo è conforme al comma 15 delle Norme FCC. Il funzionamento è soggetto a due condizioni, quali:

- 1 Il presente dispositivo non deve causare interferenze dannose.
- 2 Il presente dispositivo non scherma le interferenze provenienti dall'esterno, ivi comprese quelle che potrebbero provocare un funzionamento indesiderato.

#### ATTENZIONE: Modifiche apportate alla presente unità e non espressamente approvate dalla parte responsabile per la conformità possono comportare il divieto di utilizzo della presente apparecchiatura da parte dell'utente.

La presente apparecchiatura è stata sottoposta a test e dichiarata conforme ai limiti stabiliti per i dispositivi digitali di Classe B, in conformità al comma 15 delle Norme FCC. Questi limiti sono stabiliti per fornire livelli di protezione accettabili contro interferenze nocive in un'installazione residenziale. La presente apparecchiatura genera, utilizza e può emettere frequenze radio e, se non installata e utilizzata in conformità alle istruzioni, può provocare interferenze dannose per le comunicazioni via radio. Non esiste tuttavia garanzia che tali interferenze non possano verificarsi in un impianto particolare. Se tale apparecchiatura provoca interferenze dannose per la ricezione delle trasmissioni radio o televisive, che possono essere determinate accendendo e spegnendo l'apparecchiatura, l'utente è invitato a cercare di correggere l'interferenza adottando una o più delle seguenti misure:

- Cambiare l'orientamento o la posizione dell'antenna di ricezione.
- Aumentare la distanza tra l'apparecchiatura e il ricevitore.
- Collegare l'apparecchiatura a una presa su un circuito diverso da quello su cui è collegato il ricevitore.
- In caso di necessità, consultare il rivenditore o un tecnico radio/TV specializzato.

Per assicurare la conformità ai limiti delle Norme FCC per i dispositivi di Classe B, è necessario utilizzare cavi schermati con questa unità.